## **How to update Komikan bootloader and firmware image**

For Windows:

1.

Download tftp server application for windows: [http://tftpd32.jounin.net/tftpd32\\_download.html](http://tftpd32.jounin.net/tftpd32_download.html)

- 2. Add static IP address on PC Ethernet port. Recommended IP address 192.168.1.254. **NOTE** could be any IP address from 192.168.1.x pool except 192.168.1.6 (This is device bootloader IP)
- 3. Boot up device, and hold **ESC** to enter bootloader via terminal.

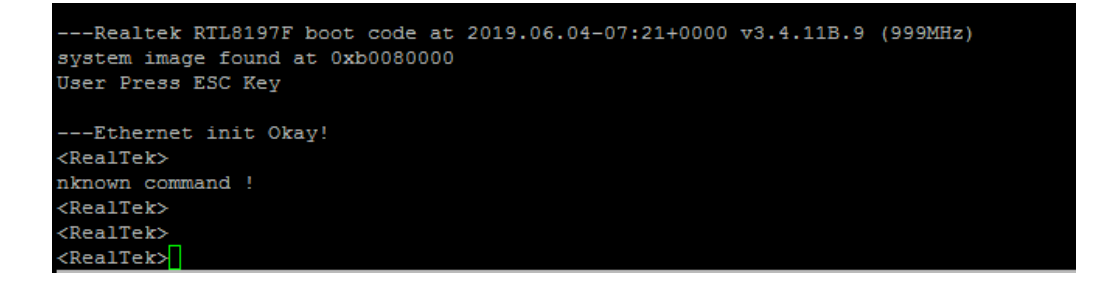

- 4. Connect Komikan via Ethernet to PC
- 5. Open tfpd application, and go to Tftp Client. Host address is 192.168.1.6. Choose bootloader first.

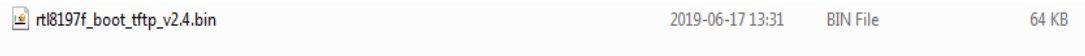

6. Press **put** tfpd application and bootloader will be updated automatically

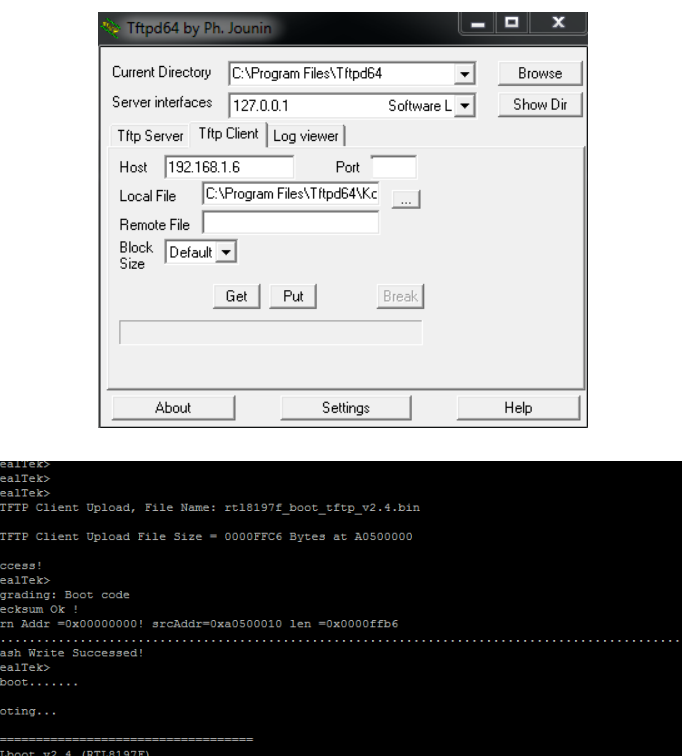

7. Enter bootloader again, and now upload firmware. Firmware will be upgraded automatically

ww.8devices.com

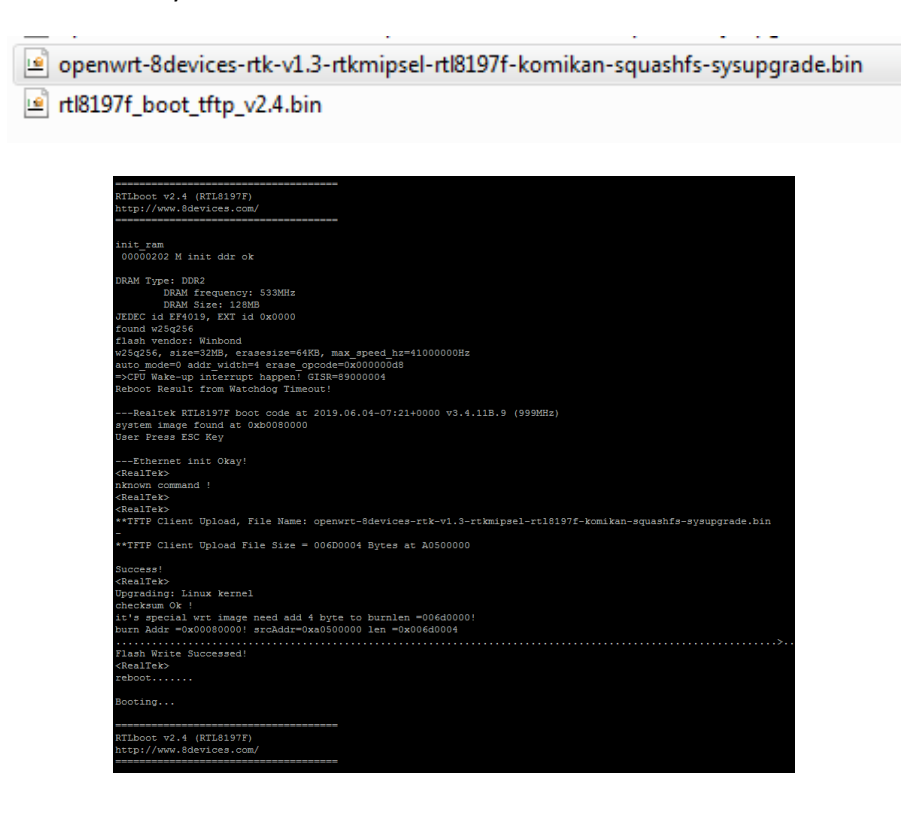